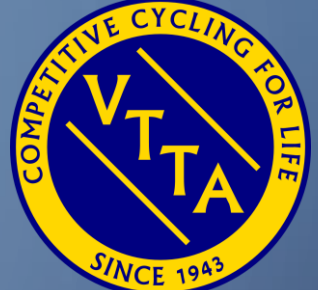

# GUIDE TO THE VTTA ONLINE MEMBERSHIP SYSTEM

FOR MEMBERSHIP SECRETARIES

JON FAIRCLOUGH

O

7 TH MARCH 2024

#### AGENDA

- Admin Panel
- Dashboard
- Membership Categories
- Group and National Official membership functions:
	- Add Member
	- Edit Member Details
	- Renew Member
	- Member resigns or dies
	- Convert IM to JM and JM to IM
	- Convert IM/LM to IMV/HLM/DLM
	- Convert JM/JMLM to IMV/HLM/DLM
- Additional National Official membership functions:
	- Change Group
	- Merging Members
	- Deleting Members

VTTA ONLINE MEMBERSHIP SYSTEM FOR MEMBERSHIP SECRETARIES 2

• Group officials should read the whole of this guide so they understand what both group and national officials can do, so you can ask them to do it!

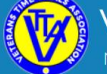

**Veterans Time Trials Association** National Association for the over 40 year old racing cyclist

Home Groups  $\sim$  Events/Results  $\sim$  Standards  $\sim$  Competitions  $\sim$ Records ~ About  $\sim$ **News** 

The Veterans Time Trials Association is for anyone 40 years of age and over who has an interest in cycle racing, and specifically in time trialling.

If you are over 40 and interested in time trialling the VTTA is the organisation for you. We have 3000 members in our 16 regional groups. We promote 100 time trial events a year, 8 national championships, 3 season-long competitions, plus various competitions and trophies at regional level. We also organise individual challenges (called Standard medals) and national age records, and we produce four glossy magazines each year. It costs as little as £14 a year to join.

To join or renew click the 'Join or Renew' button. If you have logged in as an existing member and website user then click on your name and follow the My Profile link.

Please note that membership for the 2020 season is open from 1st October 2019 and your membership will then continue to 31st December 2020.

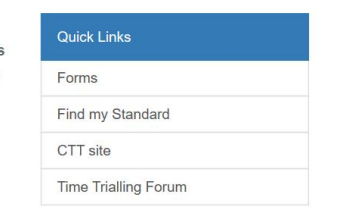

f y don-

Click on your name to show the drop down $\bigcirc$ with your options

- Admin Panel
- My Profile
- Payment
- **History**
- Logout
- Select Admin Panel

### ADMIN PANEL - DASHBOARD

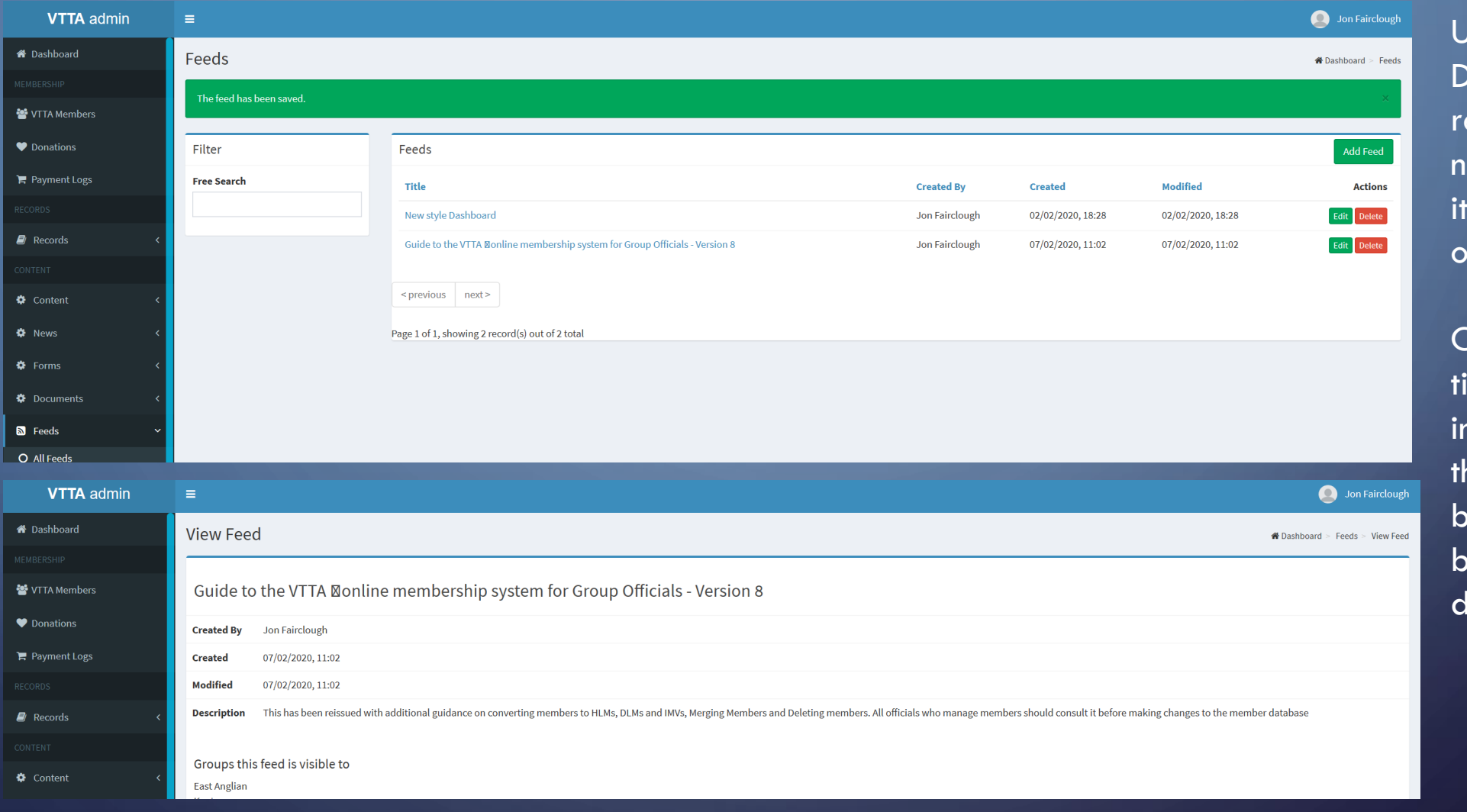

Use the Dashboard to eview the news feed tems for officials

Click on each itle for more nfo and use he back button to go back to the lashboard

 $\bigcap$ 

### MEMBERSHIP CATEGORIES

The table shows the membership categories that exist in the system and how they can be allocated

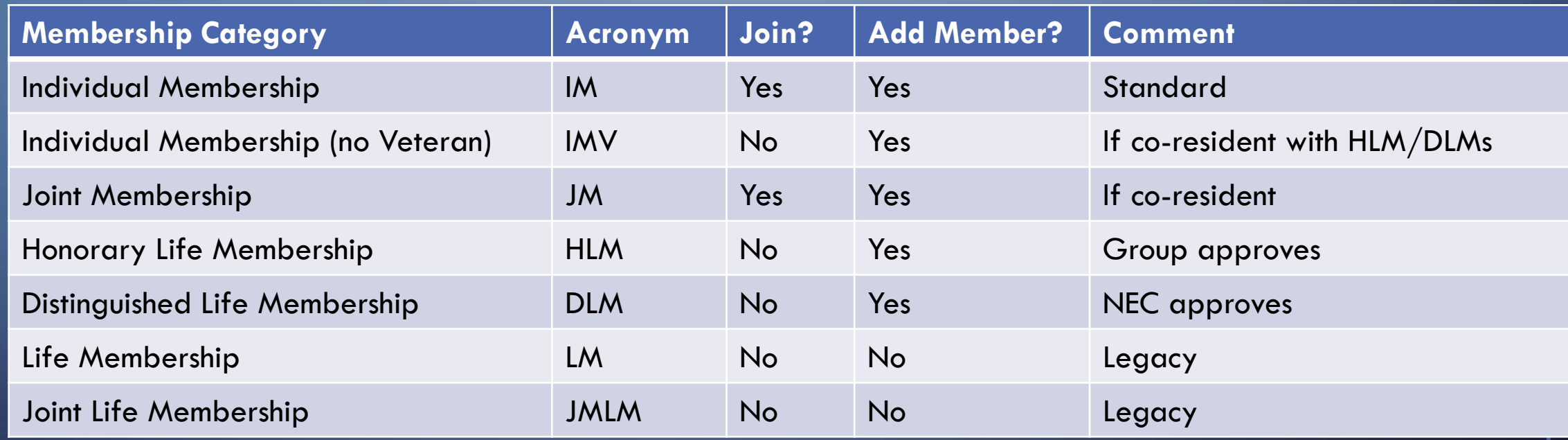

### MEMBERSHIP FEES

Membership fees are decided by groups who ask a national admin to set it in the membership system.

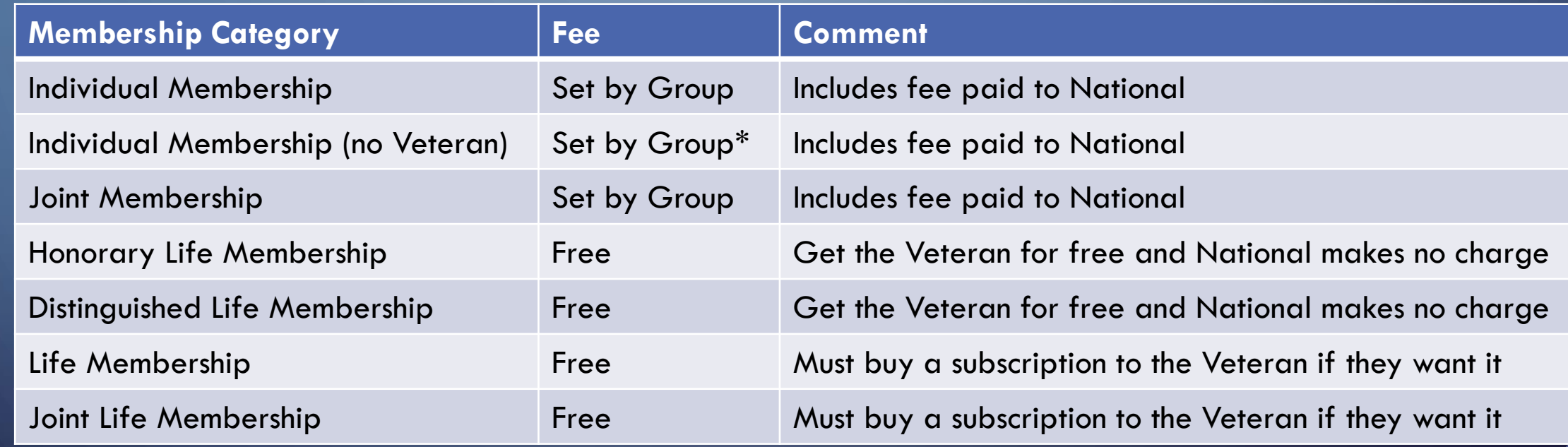

6

\* A group may set the IMV fee to a nominal amount (e.g. £1) to subsidise it's IMVs

# GROUP & NATIONAL OFFICIAL MEMBERSHIP FUNCTIONS

ADD MEMBER EDIT MEMBER DETAILS RENEW MEMBER MEMBER RESIGNS OR DIES CONVERT IM TO JM AND JM TO IM CONVERT IM/LM TO IMV/HLM/DLM CONVERT JM/JMLM TO IMV/HLM/DLM

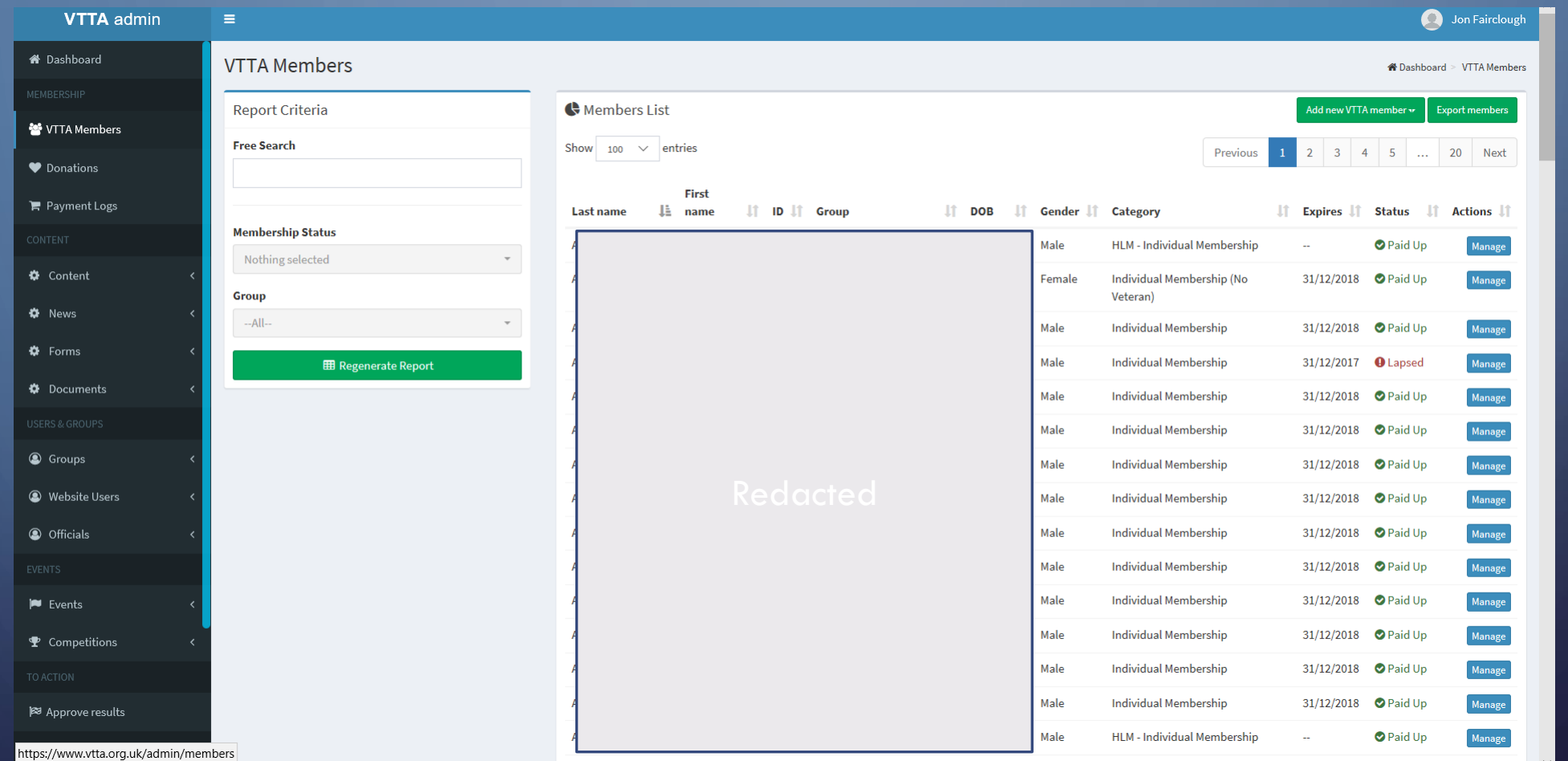

Select VTTA members

If you have received n application form, click on Add New VTTA Member to enter the details

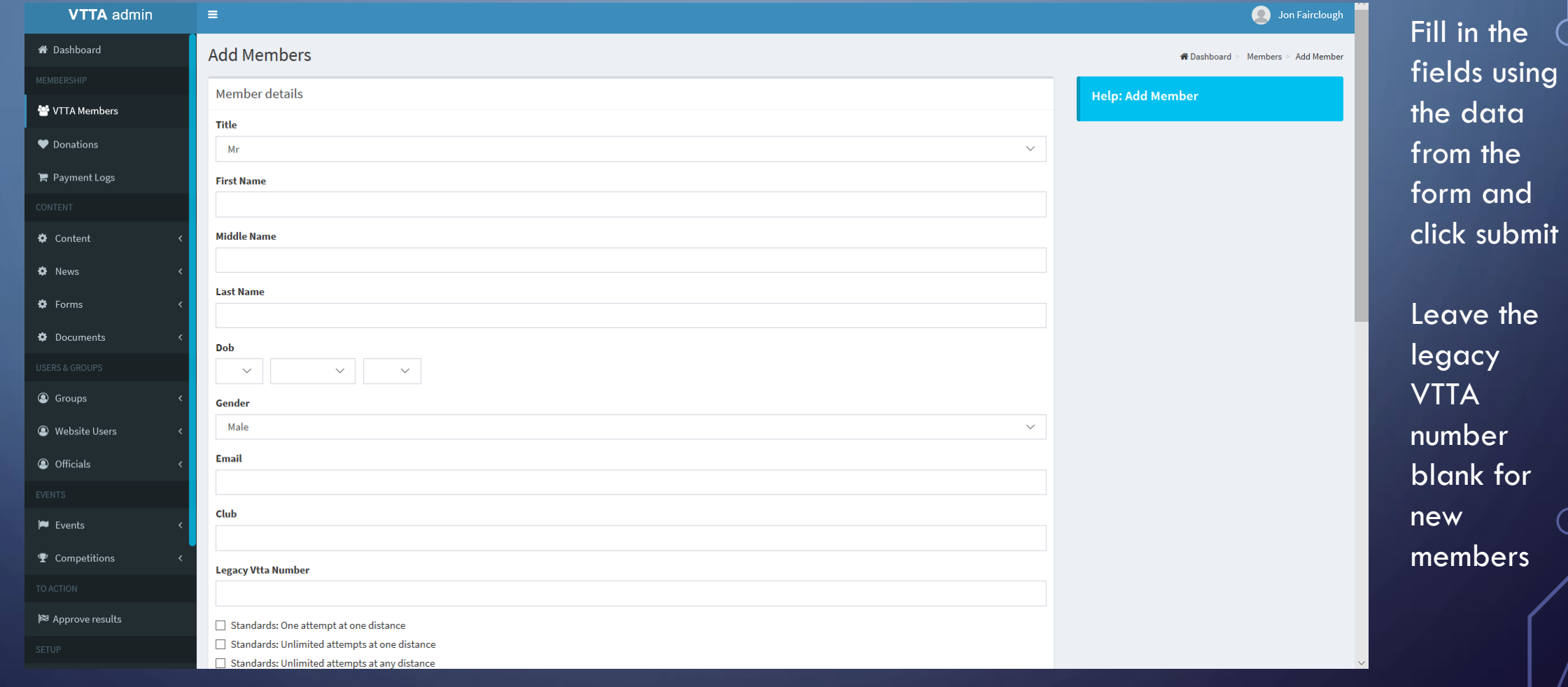

VTTA ONLINE MEMBERSHIP SYSTEM FOR MEMBERSHIP SECRETARIES

9

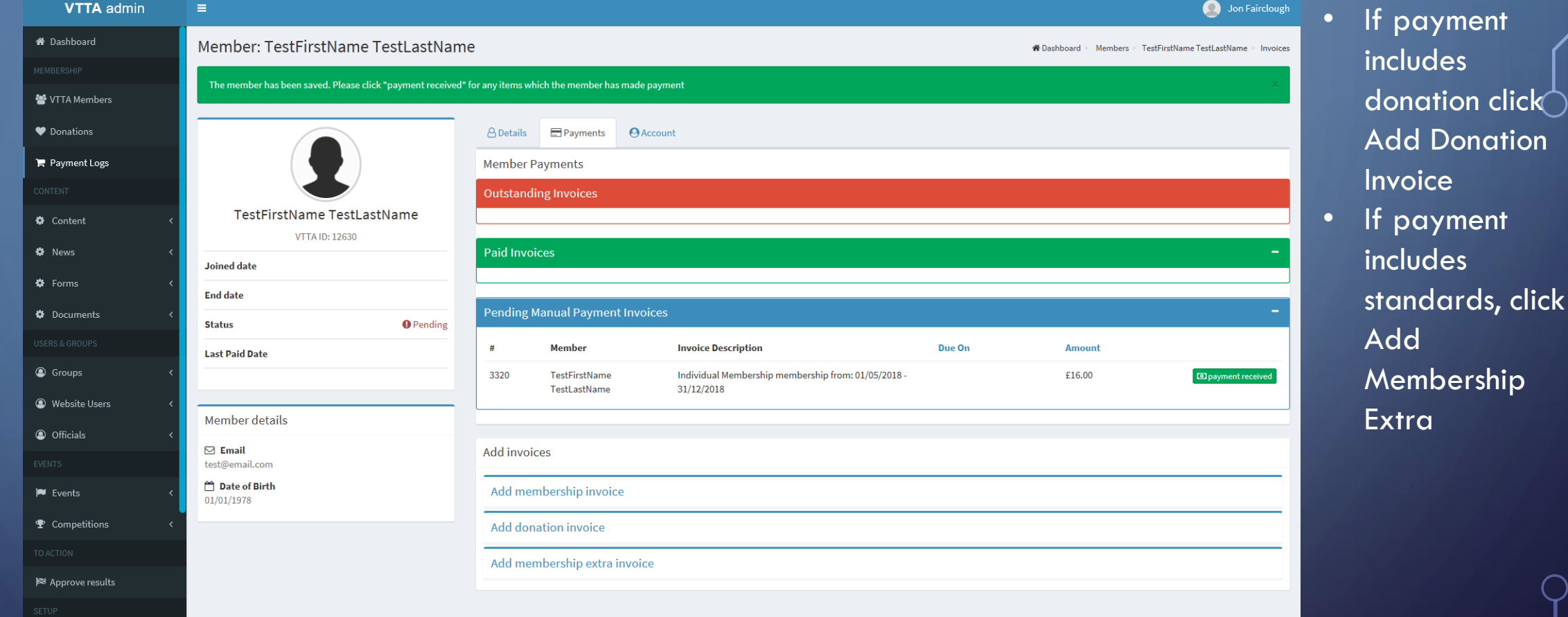

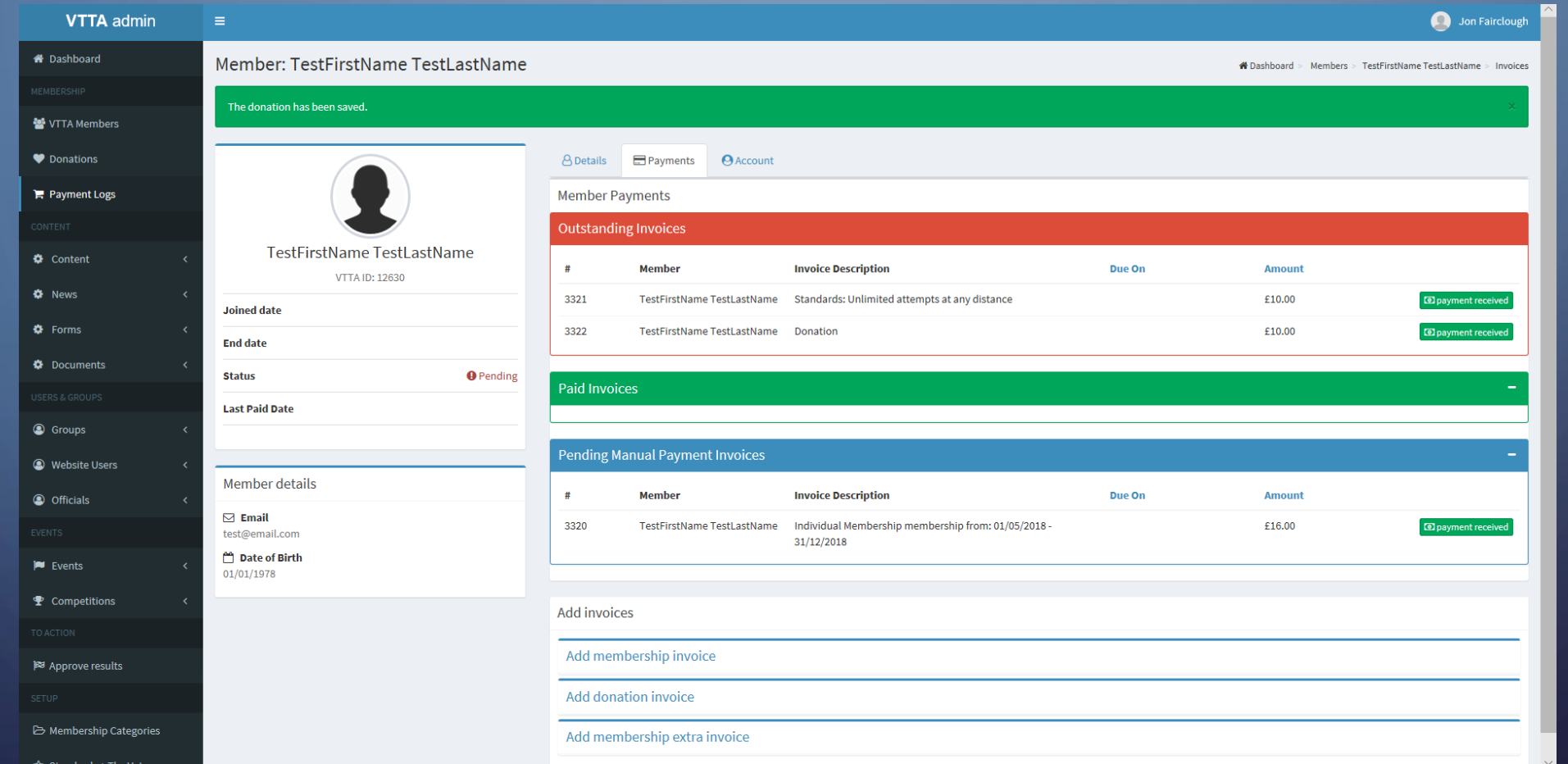

If you have received a cheque payment for sub, donation and standards, then click the payment received buttons

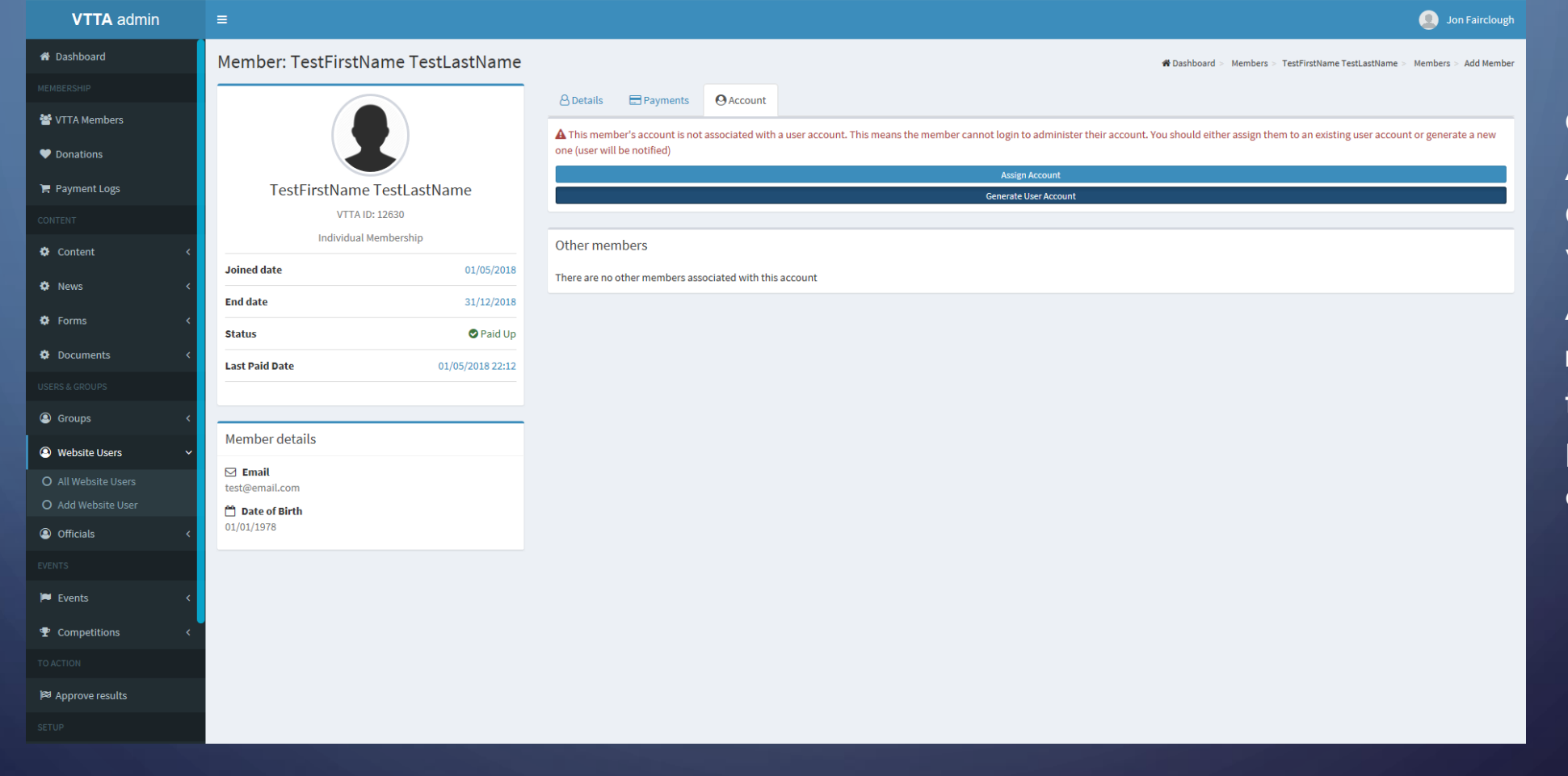

Click on the Account Tab and Generate a Website User Account for the new member if they have provided an email address

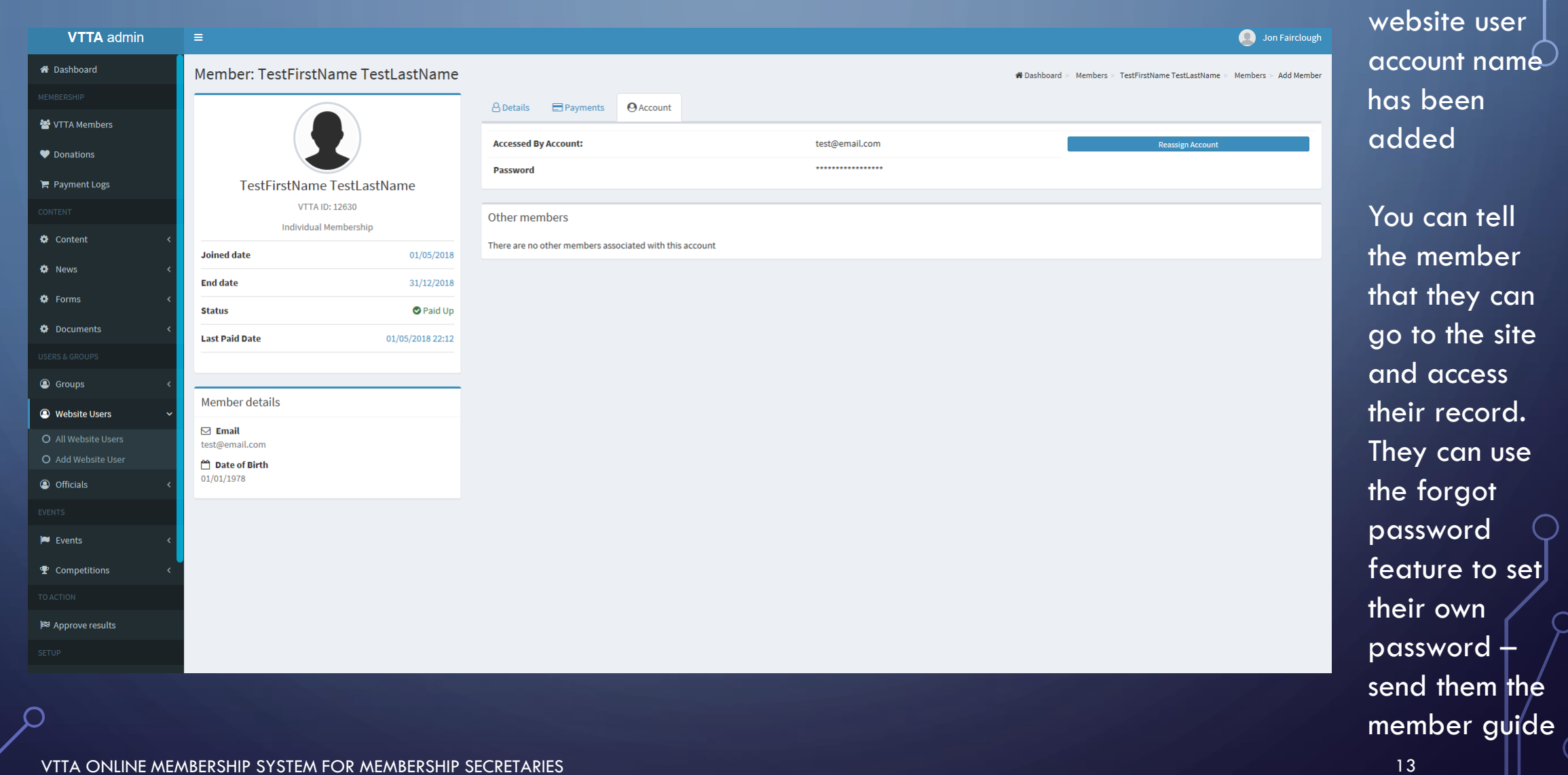

The member

VTTA ONLINE MEMBERSHIP SYSTEM FOR MEMBERSHIP SECRETARIES

 $\bigcap$ 

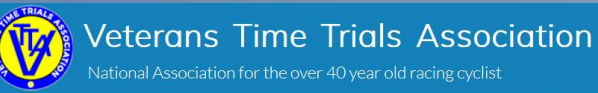

About  $\sim$ Events/Results  $\sim$ Standards  $\sim$ Competitions ~ Records  $\sim$ 

History The Veterans Time Trials Association is for anyone 40 years of age and over who has an<br>in cycle racing, and specifically in time trialling. Logout

Go to the home page and select Admin Panel

If you are over 40 and interested in time trialling the VTTA is the organisation for you. We have 3000 members in our 16 regional groups. We promote 100 time trial events a year, 8 national championships, 3 season-long competitions, plus various competitions and trophies at regional level. We also organise individual challenges (called Standard medals) and national age records, and we produce four glossy magazines each year. It costs as little as £14 a year to join.

To join or renew click the 'Join or Renew' button. If you have logged in as an existing member and website user then click on your name and follow the My Profile link.

Please note that membership for the 2020 season is open from 1st October 2019 and your membership will then continue to 31st December 2020.

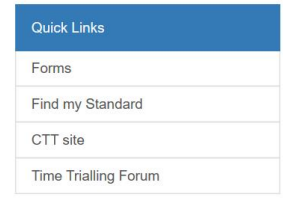

**Q** Jon

Admin Panel

My profile

Payment

VTTA ONLINE MEMBERSHIP SYSTEM FOR MEMBERSHIP SECRETARIES

14

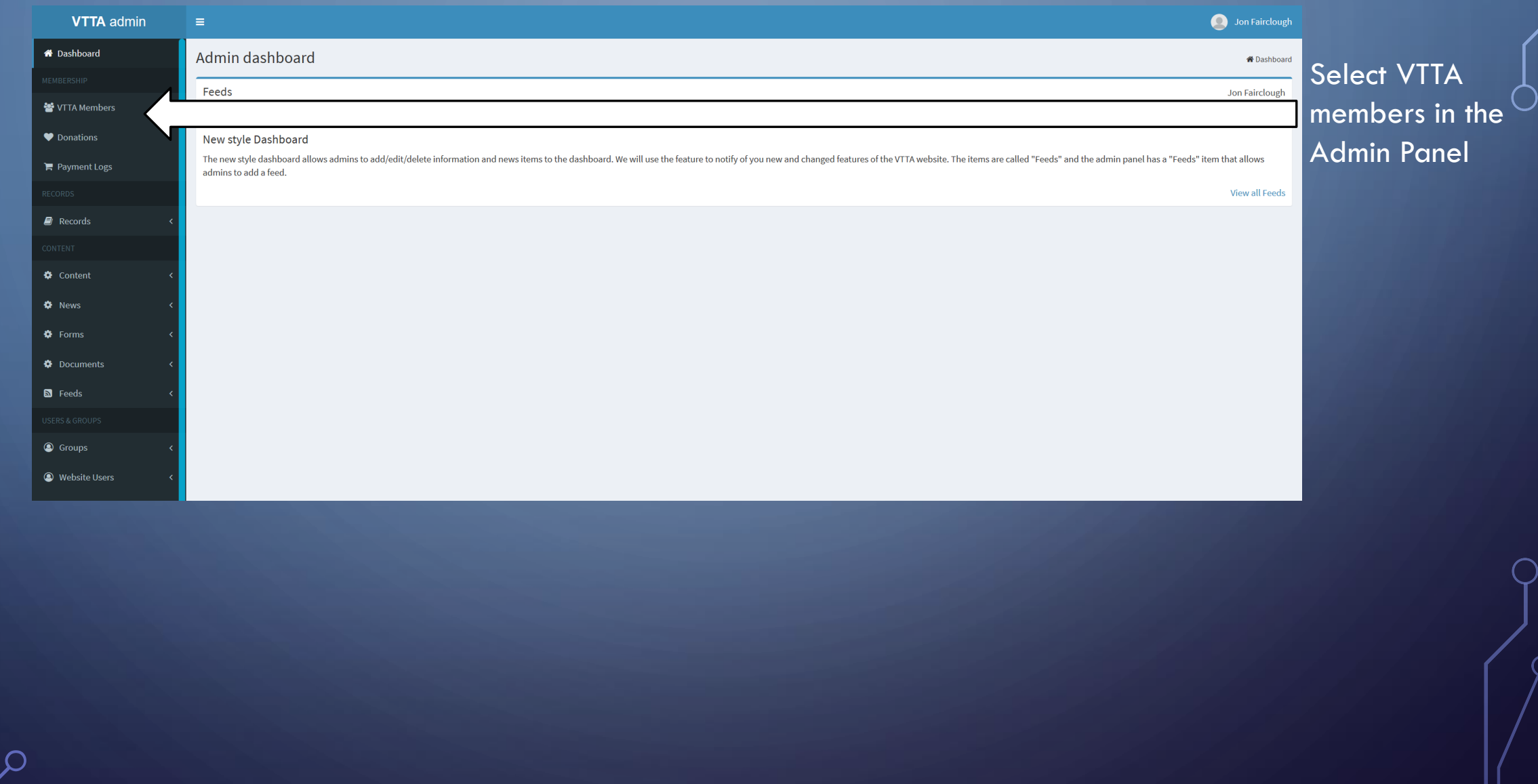

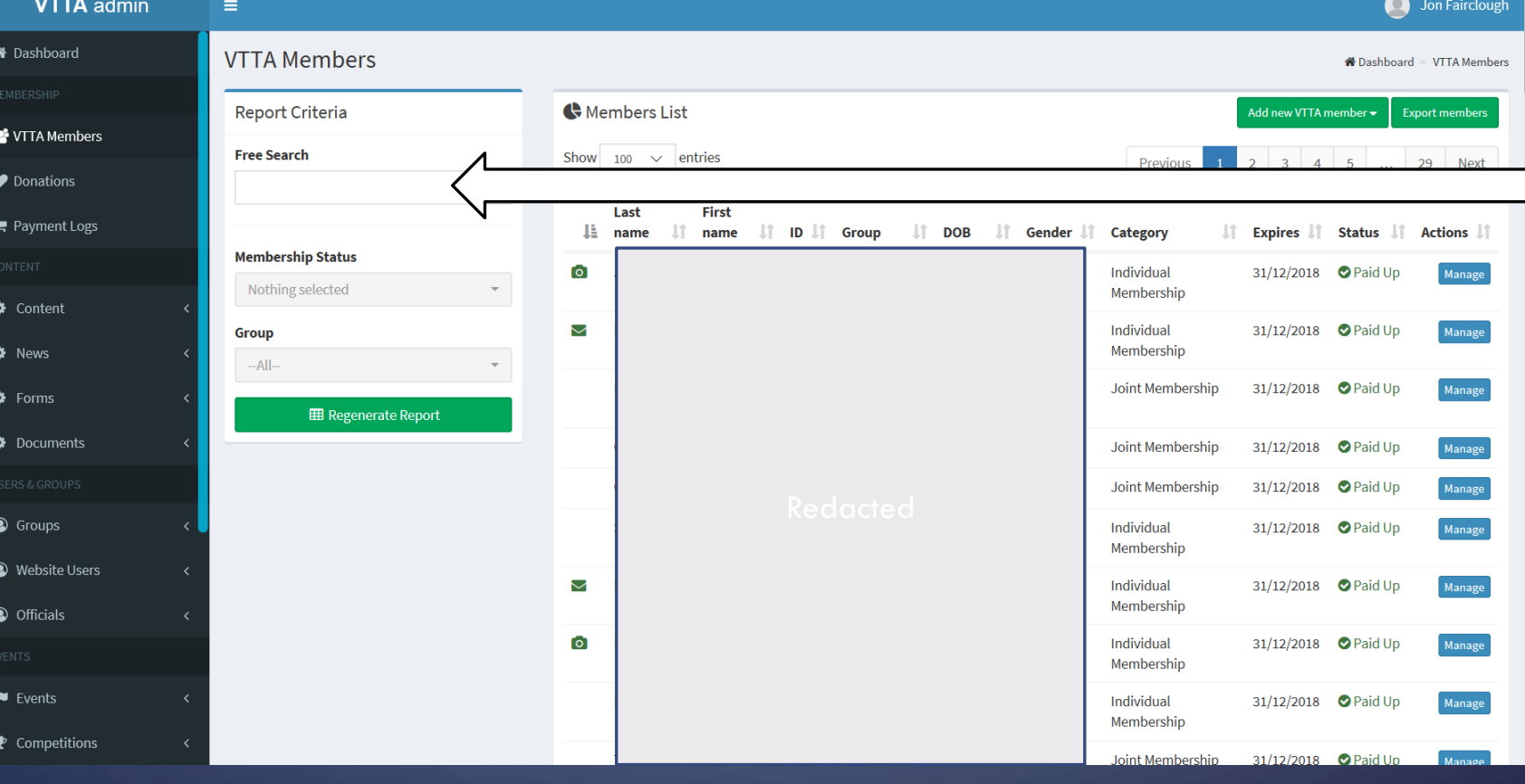

Enter the lastname of the person you want to change the details of in the Free Search box.

You need to wait for the system to finish loading the membership list before it will process your search

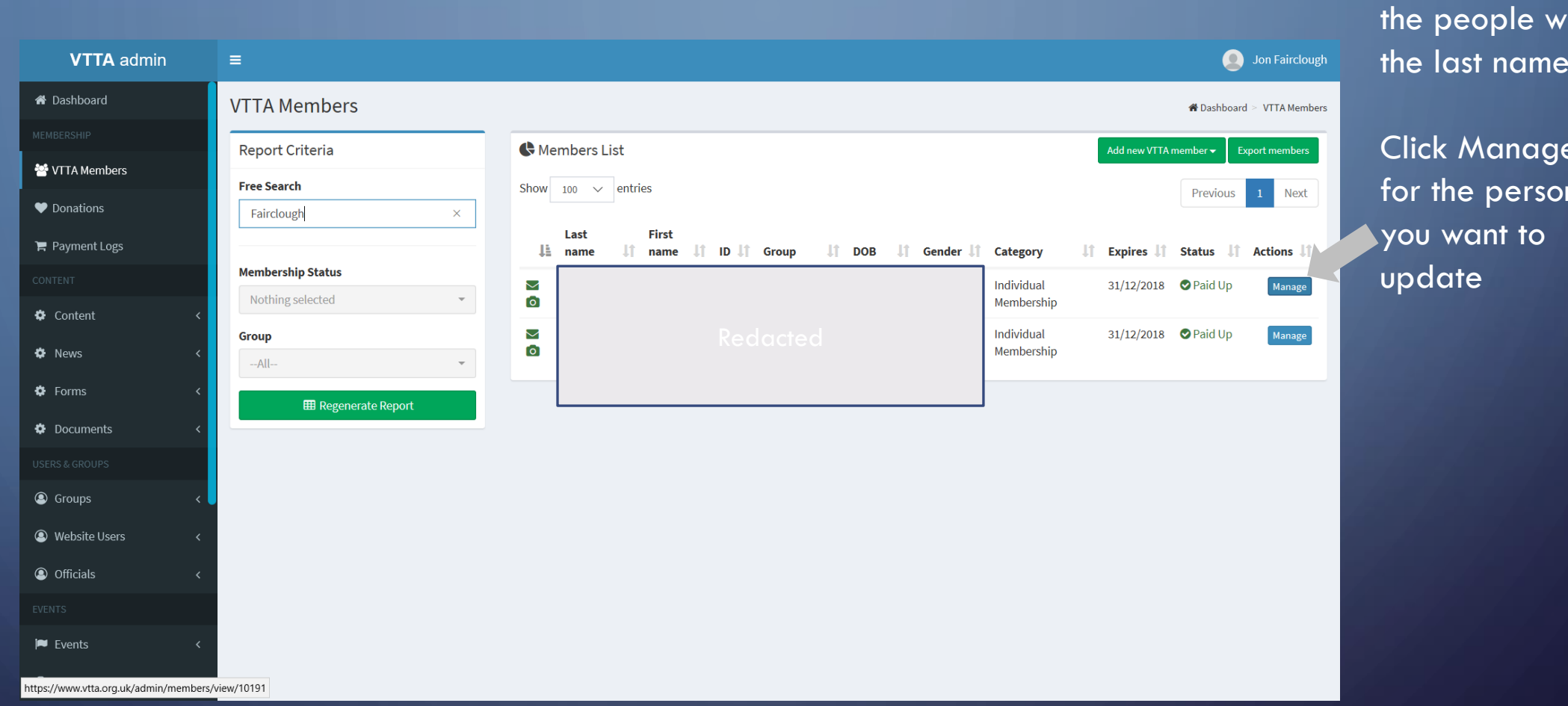

The listing shows the people with the last names.

Click Manage for the person

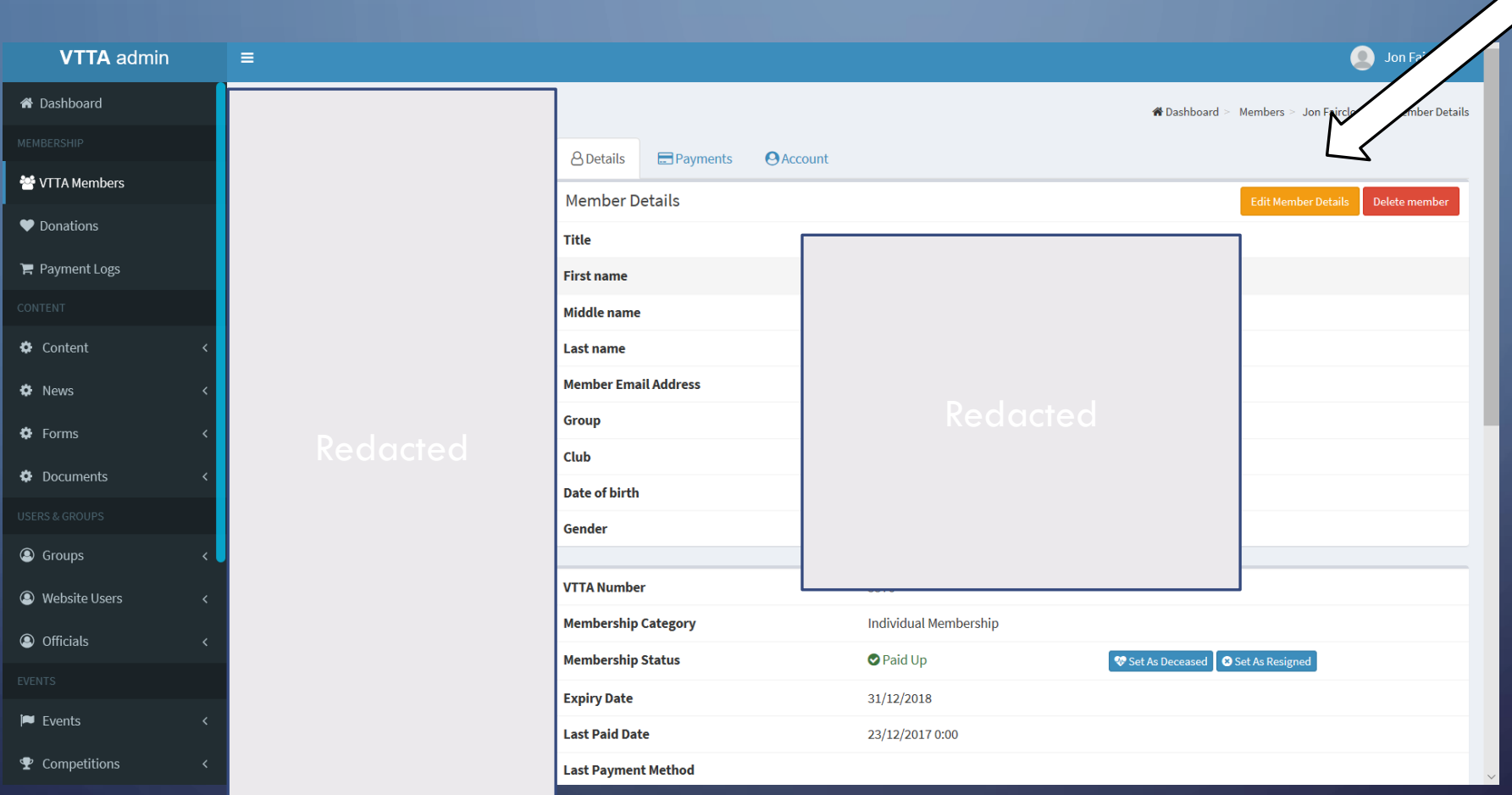

VTTA ONLINE MEMBERSHIP SYSTEM FOR MEMBERSHIP SECRETARIES

Select Edit

Member Details

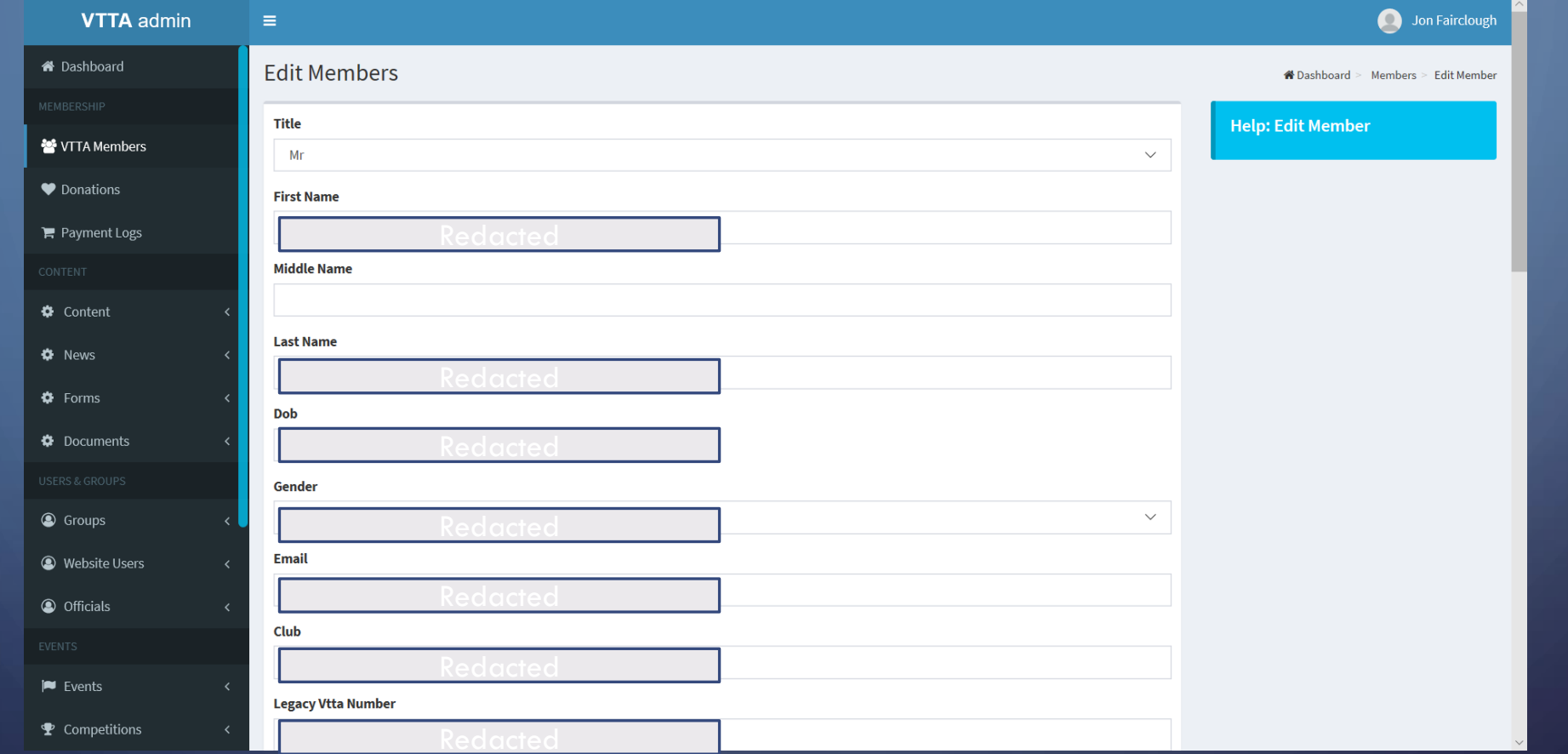

Change the details attribute to a new value, scroll down and select submit.

If you want to cancel a change, select the back button on the browser to back out.

### ADMIN PANEL – VTTA MEMBERS – RENEW MEMBER

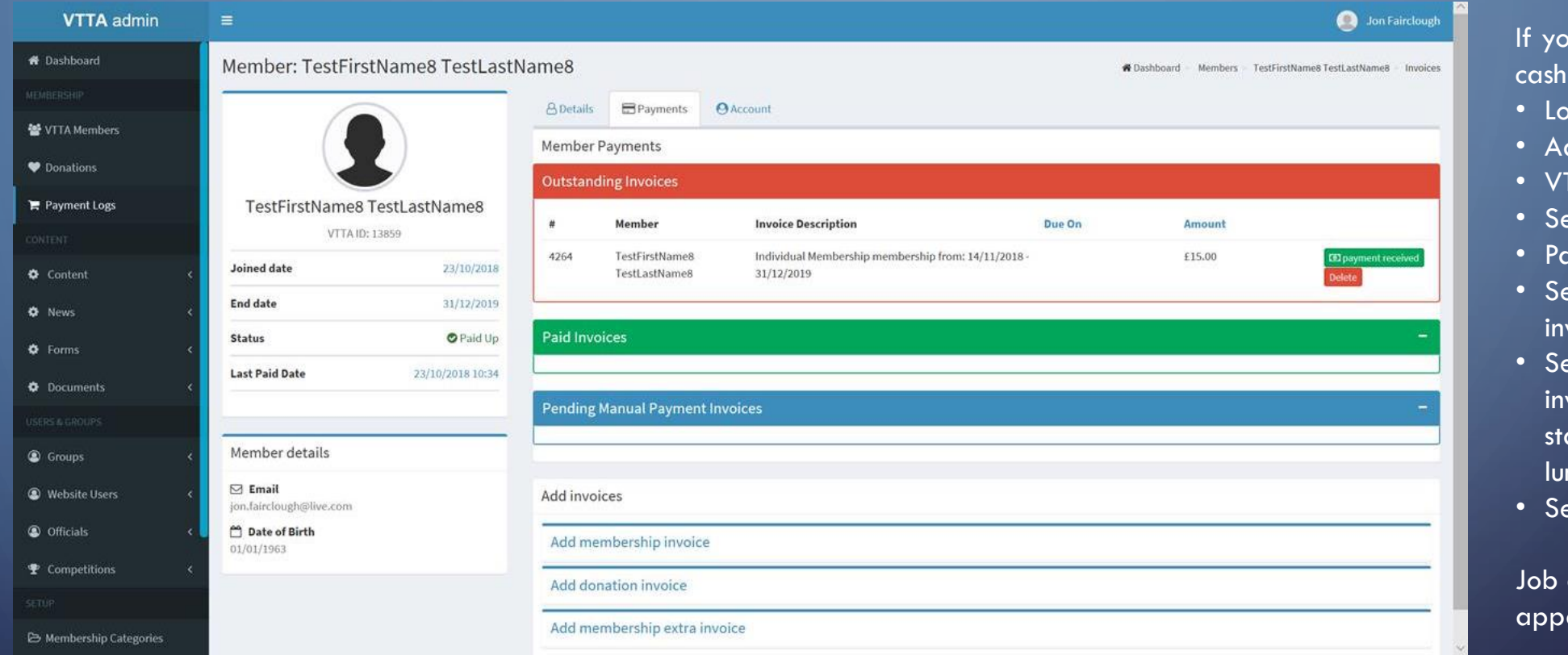

u receive a cheque or renewal payment, do this:

- Login
- dmin panel
- TTA members
- $\overline{\mathsf{F}}$ lect member $\overline{\phantom{F}}$
- ryment tab
- lect Add membership voice
- elect Build membership voice (similar for andards, donations, nches)
- lect Payment received

done! The payment should ear in the payment log.  $\widehat{\phantom{a}}$ 

### MEMBER RESIGNS OR DIES

- Go to VTTA members, find the member and click on "Manage"
- Click on "Set as Resigned" or "Set as Deceased" as appropriate
- For members that have died:
	- Go to the Account tab
	- Reassign the account to "Unlinked Account"
	- Go to member Details and Select "Edit Member details"
	- Delete the email address (this prevents relatives accidentally receiving emails)
	- Click "Submit"

### CONVERT IM TO JM AND JM TO IM

#### WHEN A MEMBER CONVERTS FROM IM TO A PRIMARY JM (note the secondary JM may be an existing IM or a new secondary member)

- go to the IM profile and set as resigned, unlink the website account and delete the email address from the IM profile, so it can be reused
- add a note recording the change in the IM record
- add the former individual member as primary joint member
- add the new secondary member if a new member
- If the secondary member is an existing individual member then set to resigned and then add as a secondary member to the primary member
- build the membership invoices for both members and mark them paid if the former IM was paid up
- depending on when the change happens in the membership year, the group official may charge the difference between the IM and JM fees to the new secondary member
- if the new secondary member was a paid up individual member, then no additional fee should be paid
- Advise members to relink their CTT accounts if they want to race VTTA ONLINE MEMBERSHIP SYSTEM FOR MEMBERSHIP SECRETARIES <sup>22</sup> *If in doubt – ask an admin to do it!*

#### WHEN A MEMBER CONVERTS FROM JM TO IM

- go to the JM profiles and set both as resigned;, unlink the website account and delete the email address from the JMprofile, so it can be reused
- add a note recording the change in the JM record
- add the member as an IM
- if a JM is ended by one member becoming an IM and the other resigning or passing away, then no correction fee is needed
- if a joint membership is ended with both members becoming IMs, then depending on when the change happens in the membership year, the group official may charge the person who was the secondary member the difference between the IM and JM fees
- Advise members to relink their CTT accounts if they want to race

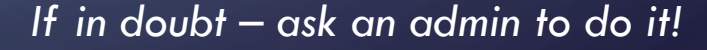

# CONVERT IM/LM TO HLM/DLM

#### CRITERIA FOR CONVERSION

- Criteria for HLM/DLM are defined in the VTTA regulations (note it is no longer automatic on reaching age 80)
- For HLM, the Group Committee must approve
- For DLM, the NEC must approve a written recommendation by the member's group

#### VTTA ONLINE MEMBERSHIP SYSTEM FOR MEMBERSHIP SECRETARIES *If in doubt – ask an admin to do it!* <sup>23</sup>

#### PROCESS FOR CONVERSION

- Find the member in the VTTA member list and click on "Manage"
- Click on "Edit Member Details"
- Click on the Membership Category dropdown and select the new value HLM/DLM
- Click on "Submit"

# CONVERT JM/JMLM TO HLM/DLM (ALSO NEED TO CONVERT THEIR PARTNER TO AN IMV)

#### CRITERIA FOR CONVERSION

- Criteria for HLM/DLM are defined in the VTTA regulations (note it is no longer automatic on reaching age 80)
- For HLM, the Group Committee must approve
- For DLM, the NEC must approve a written recommendation by the member's group

#### PROCESS FOR CONVERSION

- Find each joint member in the VTTA member list and click on "Manage"
- Click on "Set as Resigned" for each member
- Unlink the website account and delete the email addresses from the JM profile, so they can be reused
- Add the member as a HLM/DLM as appropriate
- Add their previous joint member as an IMV
- Advise members to relink their CTT accounts if they want to race

VTTA ONLINE MEMBERSHIP SYSTEM FOR MEMBERSHIP SECRETARIES *If in doubt – ask an admin to do it!* <sup>24</sup>

# ADDITIONAL NATIONAL OFFICIAL MEMBERSHIP FUNCTIONS

CHANGE GROUP MERGE MEMBERS DELETE MEMBER

### ADMIN PANEL – VTTA MEMBERS – CHANGE GROUP

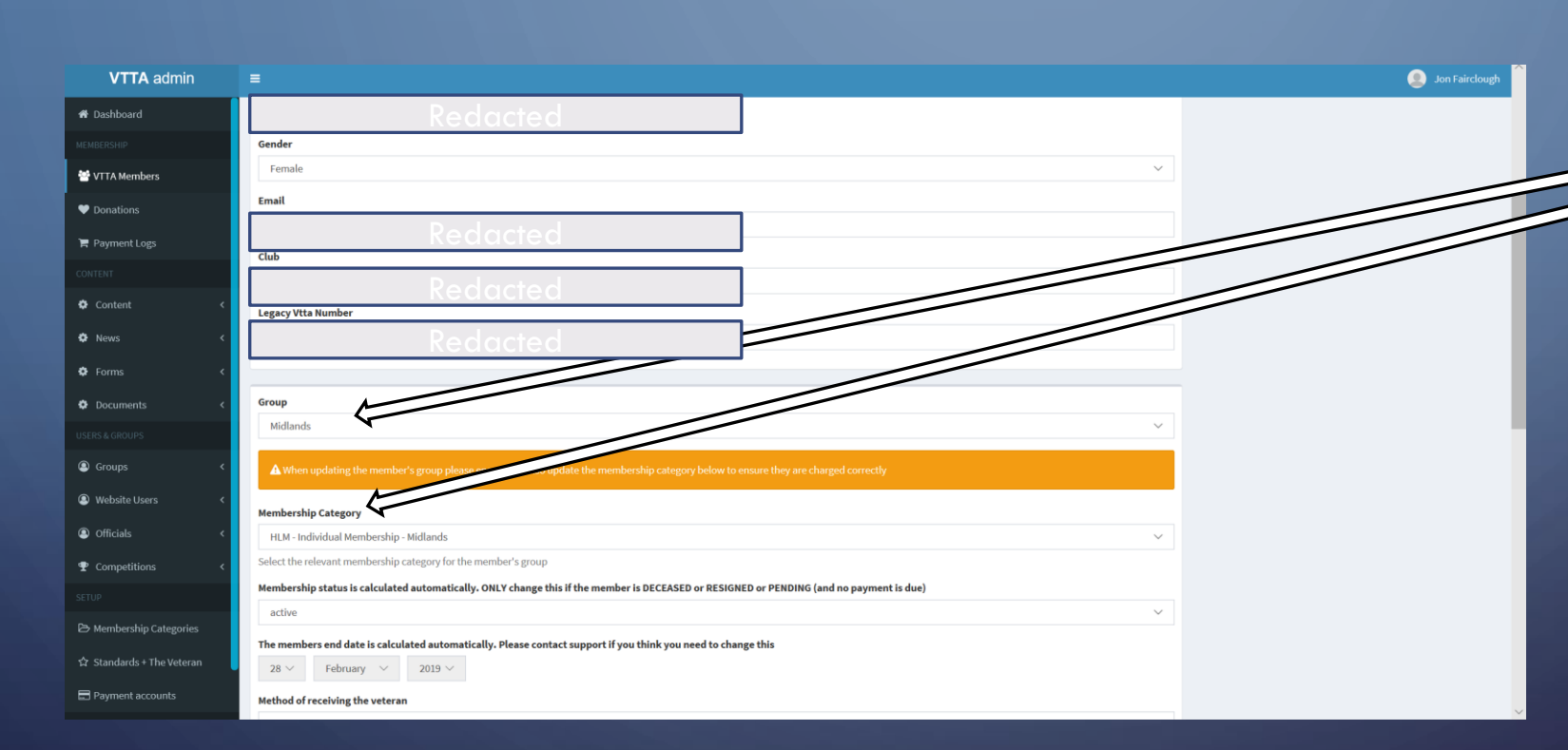

• A change of group cannot be actioned by a member or a group official. The member should contact the secretary of the group they want to move from or move to. That secretary should agree the change with the other group secretary and request a National official to make the change on the system.

The National official finds the member record in Admin Panel/VTTA members and selects Edit Member profile**.** They must change both the **Group and the Membership Category to the new group**. Then submit. Note the Member Category is suffixed with the group name to ensure the right sub is paid.

- If the person has not yet renewed, their new group secretary should tell them to now go in and renew, paying the correct sub.
- If the person has already renewed, then the two group secretaries should agree whether a corrective payment is needed.

### MERGING MEMBERS

#### • When to Merge Members

- Use the "Merge Members" feature to combine two member records for the same person
- Members can get two member records when they register twice by accident

#### • Merge Member Process

- Find the duplicate member records and make a note of the VTTA numbers
- Decide which VTTA number you wish to retain (normally the lowest and oldest number)
- Find the member record with the VTTA number you wish to discard
- Click on "Manage" and "Merge this Member" and in the "Member to Merge into" box enter the VTTA number of the member record you wish to retain

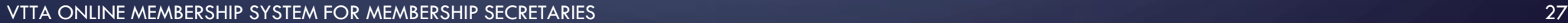

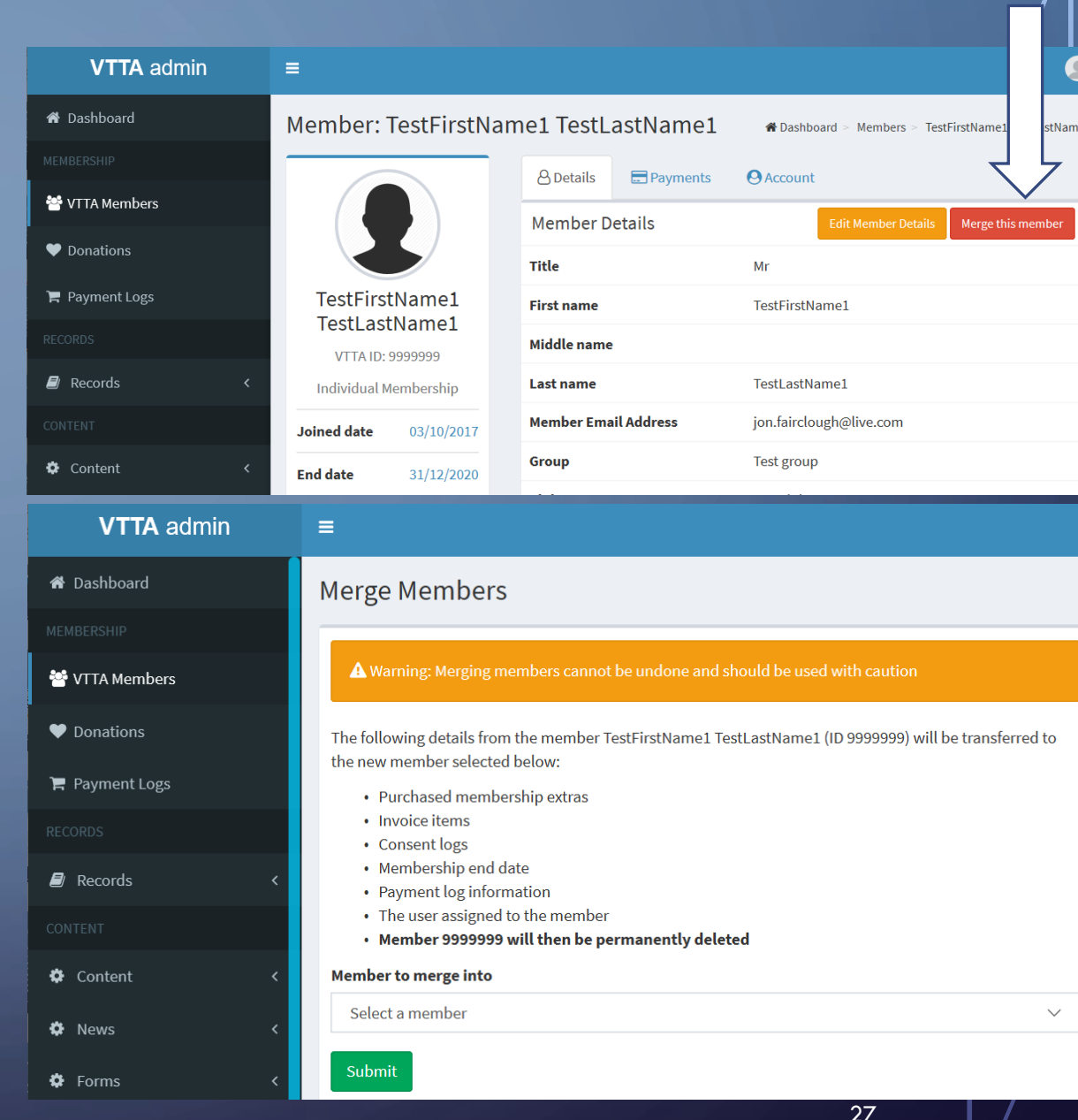

### DELETING MEMBERS

- The Delete Member function should only be used to remove member records added in error or for test purposes
- Do not delete member records which have associated payment records – this creates anonymous records in the payment log which cannot be easily traced to a member
- Do not delete duplicating records use the merge member function

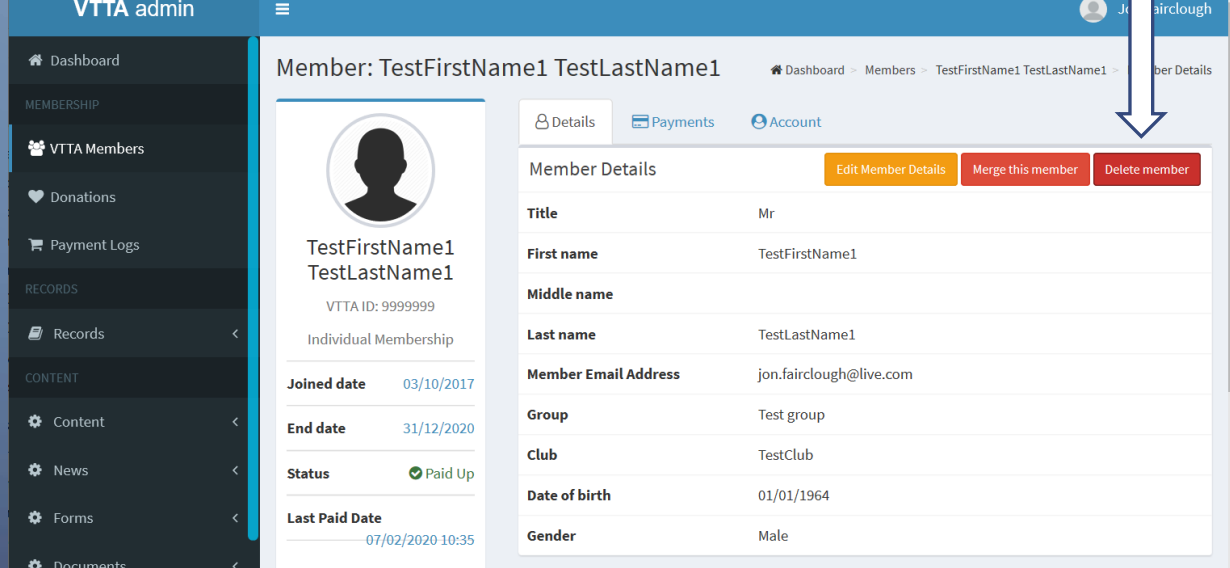

# THANK YOU!

 $\Omega$ 

 $\bigcap$ 

 $\bigcap$ 

 $\bigcirc$ 

Ò

 $\bigcap$ 

 $\varsigma$ 

 $\overline{\rho}$ 

 $\circ$ 

 $\overline{9}$ 

 $\bigcap$ 

 $\bigcirc$ 

 $\overline{O}$ 

 $\bigcirc$ 

 $\bigcirc$ 

 $\bigcap$ 

 $\bigcap$ 

 $\bigcirc$ 

 $\overline{O}$ 

 $\bigcap$